# Rechnungsordner: Unterschied zwischen den Versionen

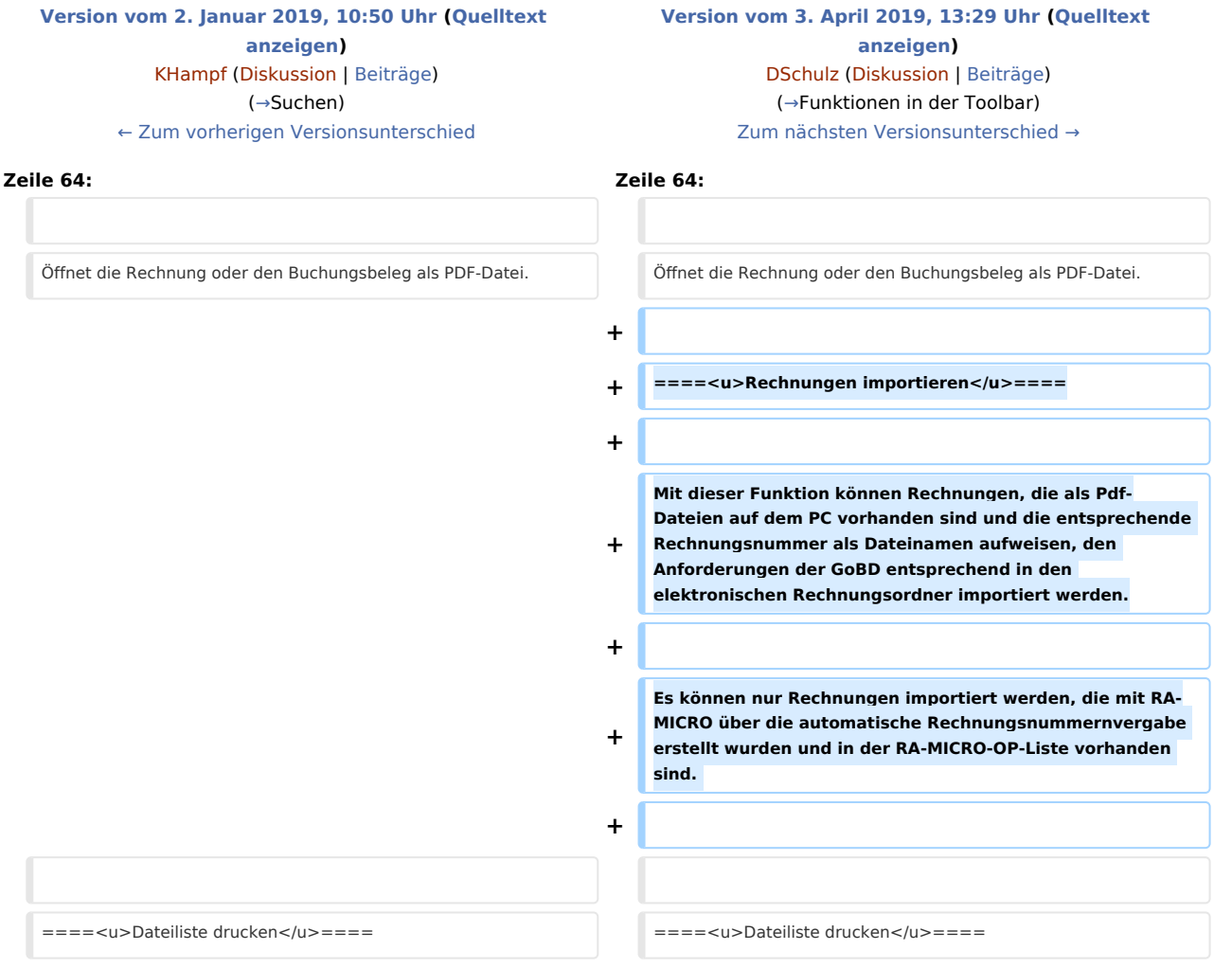

# Version vom 3. April 2019, 13:29 Uhr

[Hauptseite](https://onlinehilfen.ra-micro.de/index.php/Hauptseite) > [Gebühren](https://onlinehilfen.ra-micro.de/index.php/Kategorie:Geb%C3%BChren) > [Rechnungsordner](https://onlinehilfen.ra-micro.de)

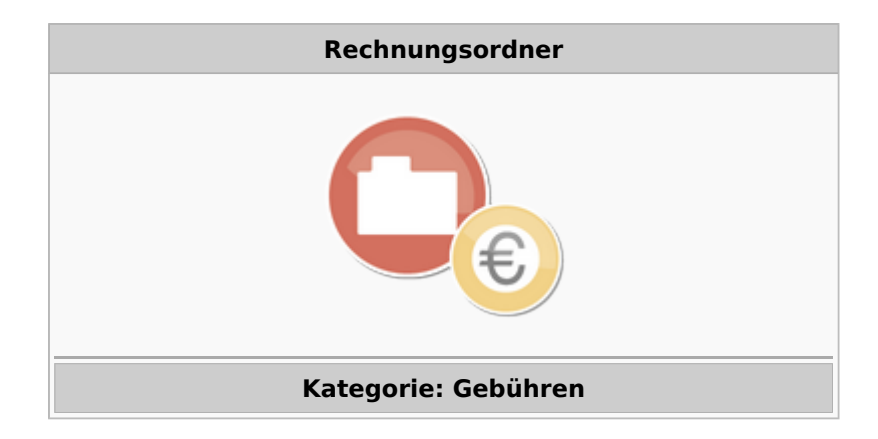

#### **Support-Hotline: 030 43598 888**

Support-Internetseite: https://www.ra-micro.de/support/

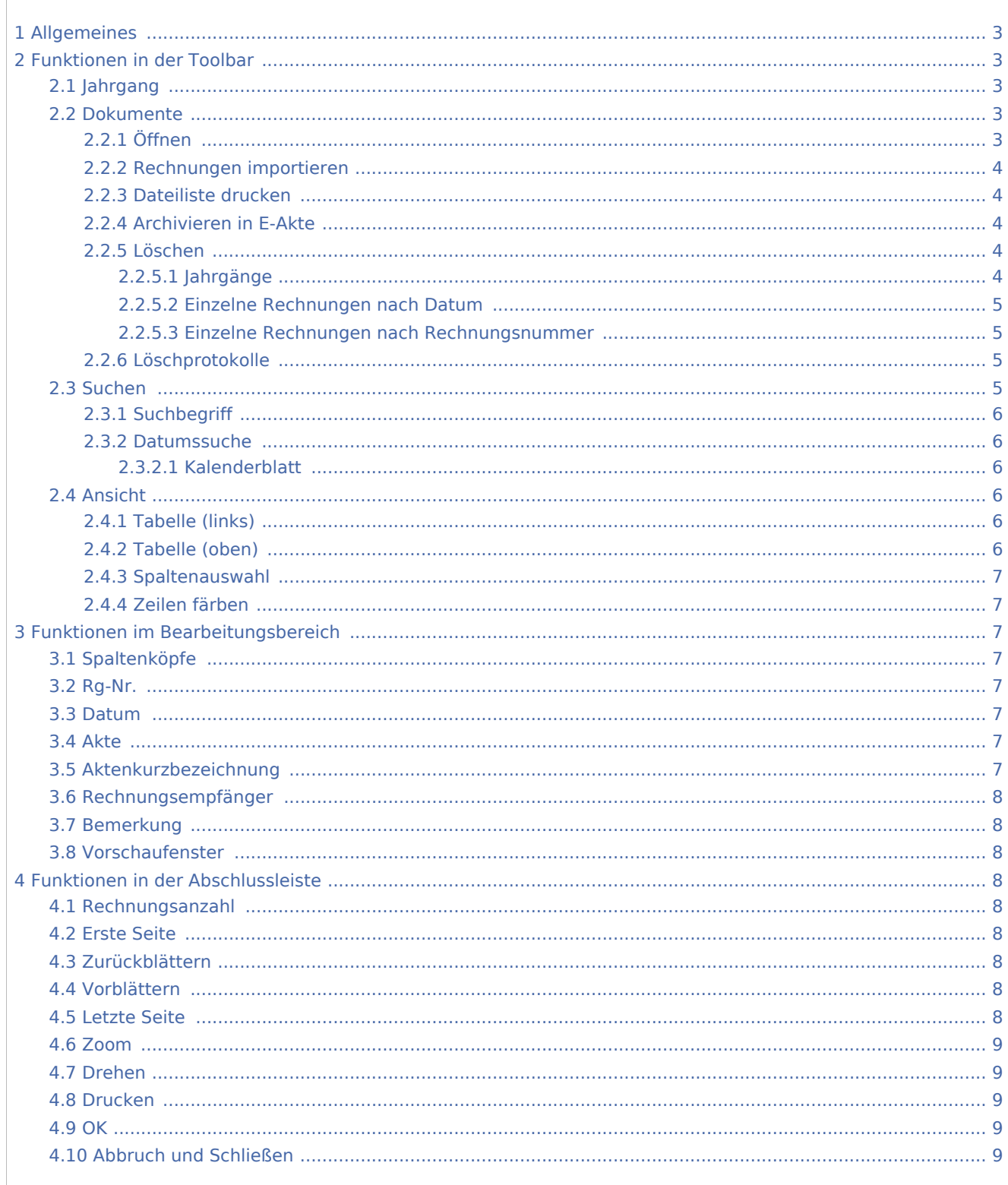

Inhaltsverzeichnis

# <span id="page-2-1"></span>Allgemeines

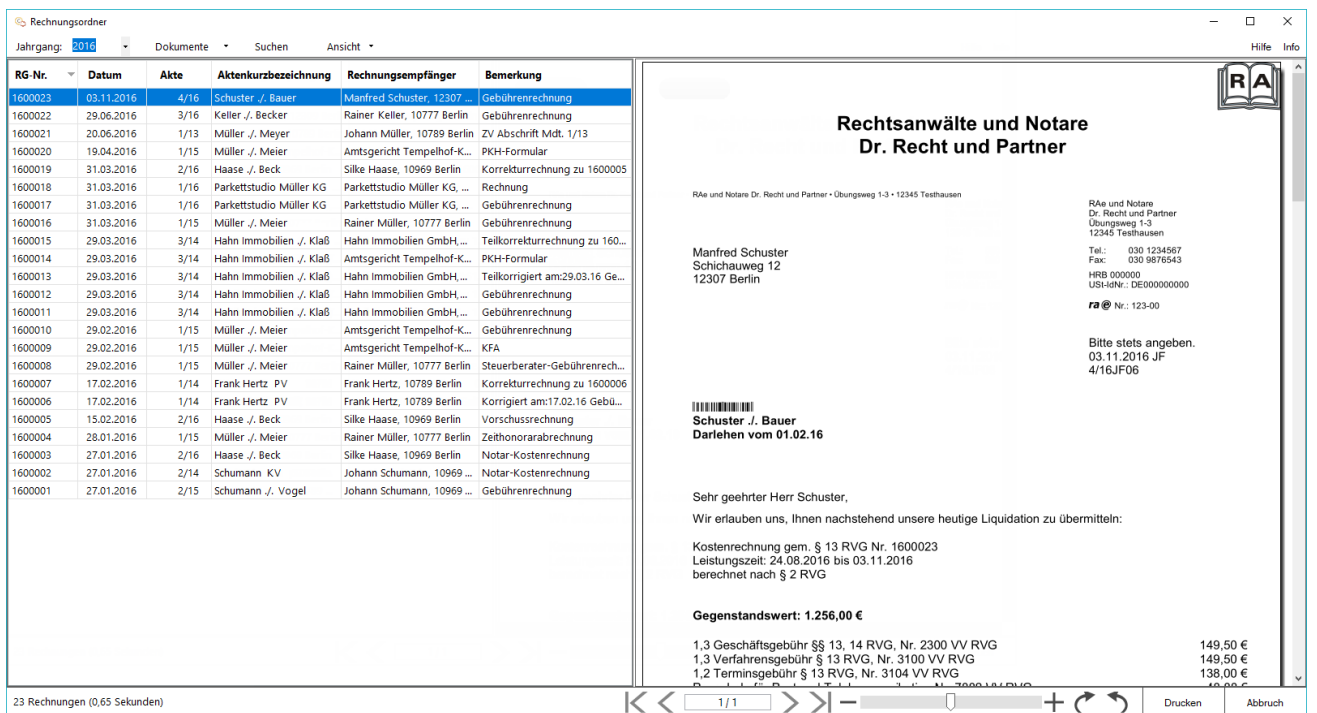

Alle in die OP-Liste gebuchten Rechnungen und Rechnungsbelege werden im Rechnungsordner als PDF-Dateien gespeichert.

# <span id="page-2-0"></span>Funktionen in der Toolbar

÷

## <span id="page-2-2"></span>Jahrgang

Jahrgang: 2017

Nach Eingabe und Bestätigung einer Jahreszahl, bzw. Auswahl aus der Liste, werden alle Rechnungen aufgelistet, die in dem Jahrgang erstellt wurden.

## <span id="page-2-3"></span>Dokumente

Öffnen Dateiliste drucken Archivieren in E-Akte Löschen Löschprotokolle

# <span id="page-2-4"></span>**Öffnen**

Öffnet die Rechnung oder den Buchungsbeleg als PDF-Datei.

 $\blacktriangleright$ 

# <span id="page-3-0"></span>**Rechnungen importieren**

Mit dieser Funktion können Rechnungen, die als Pdf-Dateien auf dem PC vorhanden sind und die entsprechende Rechnungsnummer als Dateinamen aufweisen, den Anforderungen der GoBD entsprechend in den elektronischen Rechnungsordner importiert werden.

Es können nur Rechnungen importiert werden, die mit RA-MICRO über die automatische Rechnungsnummernvergabe erstellt wurden und in der RA-MICRO-OP-Liste vorhanden sind.

### <span id="page-3-1"></span>**Dateiliste drucken**

Es wird eine Liste der im Rechnungsordner hinterlegten Rechnungen und Belege als PDF-Datei erstellt.

# <span id="page-3-2"></span>**Archivieren in E-Akte**

Die markierte Rechnung wird in der E-Akte gespeichert.

#### <span id="page-3-3"></span>**Löschen**

Öffnet das Auswahlfenster für die zu löschenden Rechnungen.

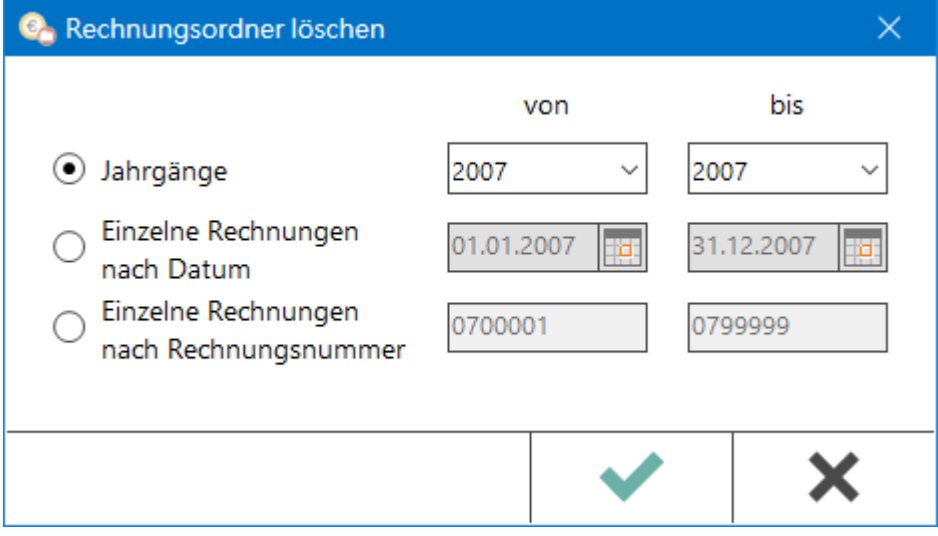

#### <span id="page-3-4"></span>**Jahrgänge**

Über die von-bis Auswahl kann ein Jahrgang, aber auch ein Zeitraum mehrerer Jahrgänge zum Löschen gewählt werden.

#### <span id="page-4-1"></span>**Einzelne Rechnungen nach Datum**

Sollen Rechnungen eines bestimmten Datums gelöscht werden, kann dasselbe Datum dafür in beiden Feldern eingegeben oder über die Kalenderauswahl gewählt werden. Ebenso ist die Eingabe eines bestimmten Zeitraums möglich.

#### <span id="page-4-2"></span>**Einzelne Rechnungen nach Rechnungsnummer**

Sollen einzelne Rechnungen gelöscht werden, kann dieselbe Rechnungsnummer dafür in beiden Feldern eingegeben werden. Ebenso ist die Eingabe eines bestimmten Rechnungsnummernbereichs möglich.

Mit Bestätigung des grünen Hakens wird der Löschvorgang gestartet. Hierbei wird geprüft, ob die gesetzliche Aufbewahrungsfrist überschritten wurde sowie ob die Rechnung noch in der Offenen-Posten-Liste vorhanden ist. In beiden Fällen werden die entsprechenden Rechnungen nicht gelöscht.

#### <span id="page-4-3"></span>**Löschprotokolle**

Hier werden die beim Löschen von Rechnungen erstellten Protokolle nach Jahrgängen unterteilt angezeigt. Die Bezeichnung der Protokolle ergibt sich aus dem jeweils gewählten Löschfilter, z.B. Löschprotokoll0100001-0100500, wenn die Rechnungen 1 bis 500 aus dem Jahr 2001 gelöscht wurden.

Mit Klick auf ein Protokoll öffnet sich dieses zur Ansicht in einem PDF-Reader.

## <span id="page-4-0"></span>Suchen

Mithilfe der Programmfunktion Suchen kann nach einem eingegebenen Suchbegriff innerhalb aller anzeigbaren Spalten gesucht werden.

Das Suchergebnis wird in der Tabelle angezeigt. Eine erneute Suche innerhalb eines Suchergebnisses ist ebenfalls möglich.

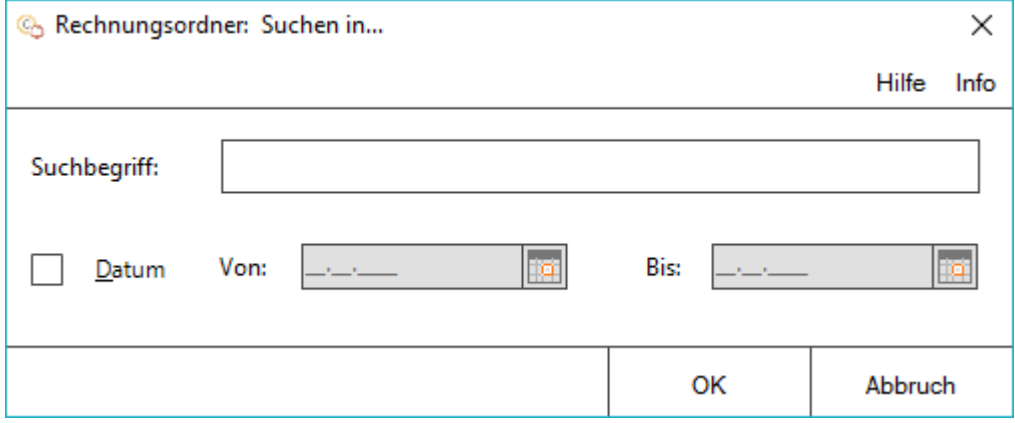

# <span id="page-5-0"></span>**Suchbegriff**

Eingabe eines Begriffs, Namens oder einer Rechnungsnummer, nach dem innerhalb des aktuellen Jahrs in der Tabelle zu suchen ist.

## <span id="page-5-1"></span>**Datumssuche**

Der eingegebene Suchbegriff kann mit einer Datumssuche verknüpft werden.

Hierfür kann ein Von-Bis-Datum entweder manuell oder über das Kalenderblatt eingegeben werden.

Eine jahresübergreifende Suche ist möglich.

## <span id="page-5-2"></span>**Kalenderblatt**

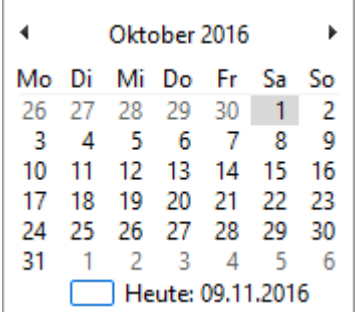

Nach Prüfung des Jahrgangs und des Monats wird mit Klick/Touch des gewünschten Tages das Datum in das Datumsfeld übernommen, aus dem das Kalenderblatt aufgerufen wurde.

## <span id="page-5-3"></span>Ansicht

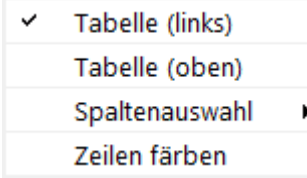

# <span id="page-5-4"></span>**Tabelle (links)**

Positioniert die Tabelle auf der linken Seite.

# <span id="page-5-5"></span>**Tabelle (oben)**

Positioniert die Tabelle am oberen Rand.

# <span id="page-6-0"></span>**Spaltenauswahl**

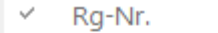

- Datum
- Akte ◡
- Aktenkurzbezeichnung ✓
- $\checkmark$ Rechnungsempfänger
- Bemerkung ✓

Die Spalte RG-Nr. wird immer angezeigt. Die Ansicht der weiteren Spalten kann jeweils hinzu- oder abgewählt werden.

# <span id="page-6-1"></span>**Zeilen färben**

Hierüber wird jede zweite Zeile grau eingefärbt.

# <span id="page-6-2"></span>Funktionen im Bearbeitungsbereich

# <span id="page-6-3"></span>Spaltenköpfe

Klick / Touch auf einen Spaltenkopf sortiert die Liste der Rechnungen nach diesem Kriterium aufsteigend oder absteigend.

# <span id="page-6-4"></span>Rg-Nr.

Diese Spalte zeigt die Rechnungsnummer, die zu der Rechnung gespeichert wurde.

Rechtsklick/Longtouch auf einen Eintrag in der Tabelle ruft ein Kontextmenü auf.

#### <span id="page-6-5"></span>Datum

Diese Spalte zeigt das Erstellungsdatum der Rechnung an.

Rechtsklick/Longtouch auf einen Eintrag in der Tabelle ruft das Kontextmenü auf.

#### <span id="page-6-6"></span>Akte

Diese Spalte zeigt die Aktennummer der Rechnung an.

Rechtsklick/Longtouch auf einen Eintrag in der Tabelle ruft das Kontextmenü auf.

# <span id="page-6-7"></span>Aktenkurzbezeichnung

Diese Spalte zeigt die Aktenkurzbezeichnung der Rechnung an.

Rechtsklick/Longtouch auf einen Eintrag in der Tabelle ruft das Kontextmenü auf.

# <span id="page-7-0"></span>Rechnungsempfänger

In dieser Spalte wird der Empfänger der Rechnung angezeigt.

Rechtsklick/Longtouch auf einen Eintrag in der Tabelle ruft das Kontextmenü auf.

#### <span id="page-7-1"></span>Bemerkung

Die Art des Dokumentes wird angezeigt.

Rechtsklick/Longtouch auf einen Eintrag in der Tabelle ruft das Kontextmenü auf.

## <span id="page-7-2"></span>Vorschaufenster

Im Vorschaufenster wird die Rechnung angezeigt, die in der Tabelle (per Klick/Touch) markiert worden ist.

# <span id="page-7-3"></span>Funktionen in der Abschlussleiste

### <span id="page-7-4"></span>Rechnungsanzahl

23 Rechnungen (0,65 Sekunden)

Hier wird die Anzahl der Rechnungen und die Dauer bis zum Einlesen des aktuellen Jahres angezeigt.

#### <span id="page-7-5"></span>Erste Seite

#### [Datei:Z Doknavi Anfang.png](https://onlinehilfen.ra-micro.de/index.php?title=Spezial:Hochladen&wpDestFile=Z_Doknavi_Anfang.png)

Blättert auf die erste Seite der Rechnung zurück.

## <span id="page-7-6"></span>Zurückblättern

#### [Datei:Z Doknavi Zurück.png](https://onlinehilfen.ra-micro.de/index.php?title=Spezial:Hochladen&wpDestFile=Z_Doknavi_Zur%C3%BCck.png)

Blättert eine Rechnungsseite zurück.

## <span id="page-7-7"></span>Vorblättern

#### [Datei:Z Doknavi Vor.png](https://onlinehilfen.ra-micro.de/index.php?title=Spezial:Hochladen&wpDestFile=Z_Doknavi_Vor.png)

Blättert eine Rechnungsseite vor.

#### <span id="page-7-8"></span>Letzte Seite

#### [Datei:Z Doknavi Ende.png](https://onlinehilfen.ra-micro.de/index.php?title=Spezial:Hochladen&wpDestFile=Z_Doknavi_Ende.png)

Blättert auf die letzte Seite der Rechnung vor.

# <span id="page-8-0"></span>Zoom

#### [Datei:Z Zoom.png](https://onlinehilfen.ra-micro.de/index.php?title=Spezial:Hochladen&wpDestFile=Z_Zoom.png)

Vergrößert bzw. verkleinert die Rechnung in der Vorschau.

# <span id="page-8-1"></span>Drehen

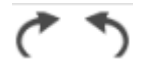

Die Vorschau kann entgegen oder im Uhrzeigersinn gedreht werden.

# <span id="page-8-2"></span>Drucken

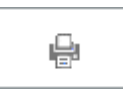

Hier kann die markierte Rechnung gedruckt werden.

#### <span id="page-8-3"></span>**OK**

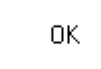

# <span id="page-8-4"></span>Abbruch und Schließen

**Ahhruch** 

Hier kann der Rechnungsordner geschlossen werden.